# <span id="page-0-3"></span>**Настройки**

- [Настройки юридического лица](#page-0-0)
	- [Общая информация](#page-0-1)
	- [Реквизиты](#page-0-2)
	- [Настройки mPOS](#page-1-0)
	- о [Мобильные устройства](#page-1-1)
- [Настройки предприятий \(мерчантов\)](#page-3-0)
	- [Общие](#page-4-0)
	- [Настройки платежей](#page-4-1)
	- [Настройки счетов](#page-5-0)
	- [Настройки отправки результатов платежей](#page-6-0)
	- [Фискальные настройки](#page-7-0)
	- [Настройки отправки реестров и уведомлений](#page-8-0)
	- [Настройки лимитов](#page-9-0)
	- [Настройки подписи заказа](#page-9-1)
	- <sup>o</sup> [One Click](#page-10-0)
	- [Оплата токеном](#page-12-0)
	- [Настройки mPOS](#page-15-0)
- [Смена пароля](#page-16-0)
- [Двухфакторная аутентификация](#page-16-1)
- [Управление пользователями](#page-17-0)
	- [Действия над пользователями](#page-17-1)
		- [Работа с профилями](#page-20-0)

В разделе «*Настройки*» отображаются текущие настройки юридического лица и его предприятий. Для просмотра данного раздела необходимо, чтобы пользователь имел соответствующие права на просмотр. Администратор юридического лица может изменять настройки, доступные для редактирования.

# <span id="page-0-0"></span>**Настройки юридического лица**

В разделе настройки юридического лица можно посмотреть и при необходимости изменить данные юридического лица. Данный раздел разделен на 4 вкладки «*Общие*», «*Реквизиты*», *«Настройки mPOS»* и *«Мобильные устройства»*.

### <span id="page-0-1"></span>**Общая информация**

В подразделе «*Общие*» отображаются данные юридического лица, представленные в табл. ниже.

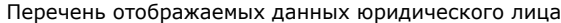

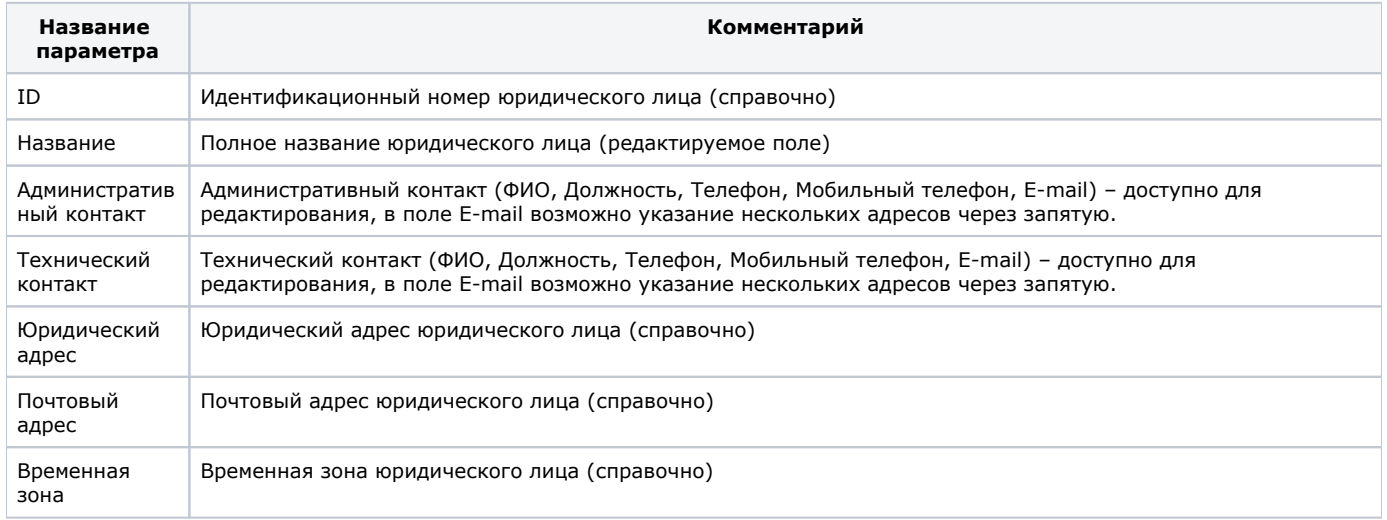

Все изменения вступают в силу после нажатия кнопки «*Сохранить*».

Изменять настройки может только администратор юридического лица.

### <span id="page-0-2"></span>**Реквизиты**

На вкладке «*Реквизиты*» отображаются реквизиты юридического лица. Для редактирования доступно только поле «*E - mail бухга лтера*».

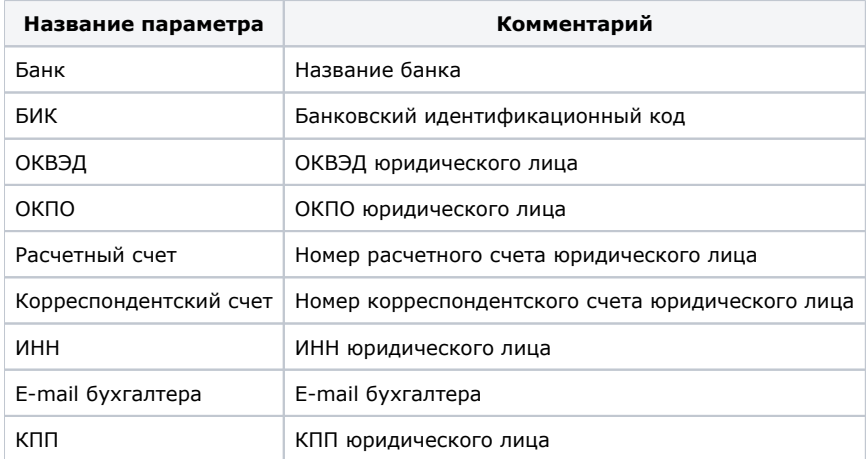

Все изменения вступают в силу после нажатия кнопки «*Сохранить*».

Изменять настройки может только администратор юридического лица.

### <span id="page-1-0"></span>**Настройки mPOS**

Вкладка предназначена для настроек юридического лица при работе с мобильным приложением Assist mPOS.

На вкладке «*Настройки mPOS*» можно посмотреть и отредактировать следующие параметры юридического лица.

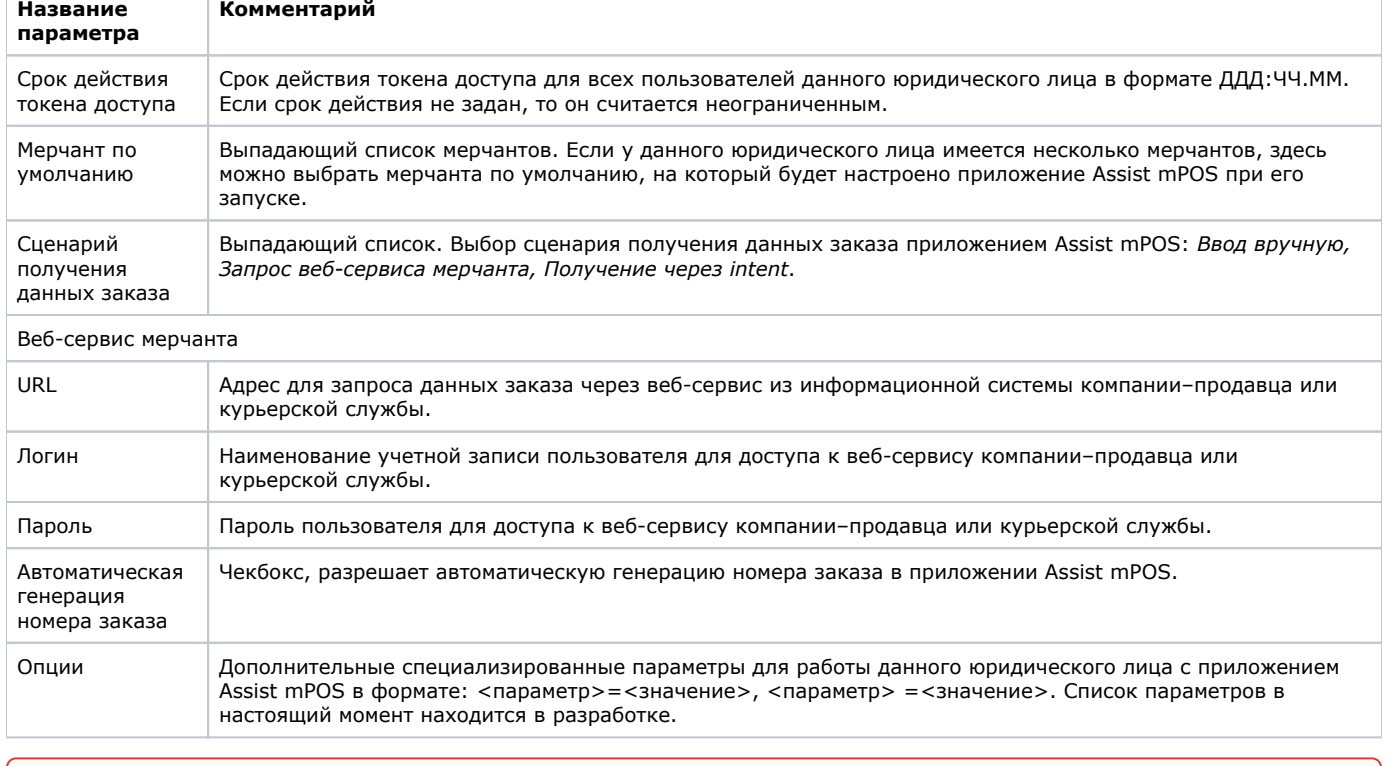

Перечень отображаемых настроек mPOS

**Внимание!** Настройки на этой вкладке распространяются на всех мерчантов данного юридического лица, если в настройках мерчантов не указано иное.

После изменения настроек следует нажать кнопку «*Сохранить*».

### <span id="page-1-1"></span>**Мобильные устройства**

⋒

Вкладка предназначена для просмотра статусов устройств с установленным приложением SoftPos, зарегистрированных в АПК Ассист. Также здесь можно зарегистрировать новое устройство.

#### Каждое устройство отображается строкой в списке устройств.

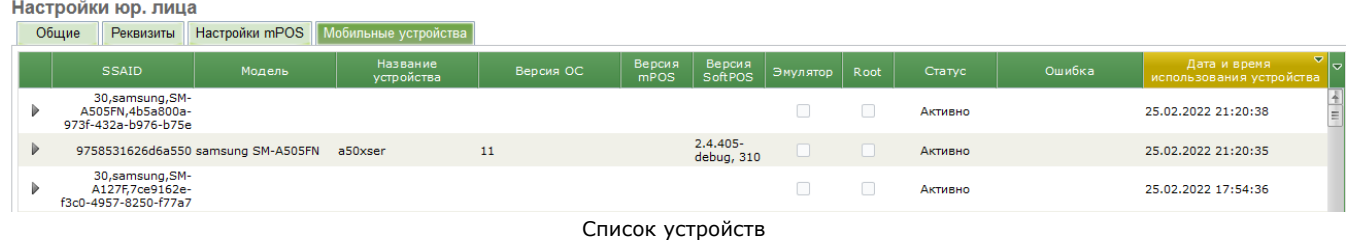

Нажатие на черный треугольник в начале строки с записью об устройстве позволяет открыть дополнительное окно, в котором выводятся данные по истории изменения параметров этого устройства в виде таблицы.

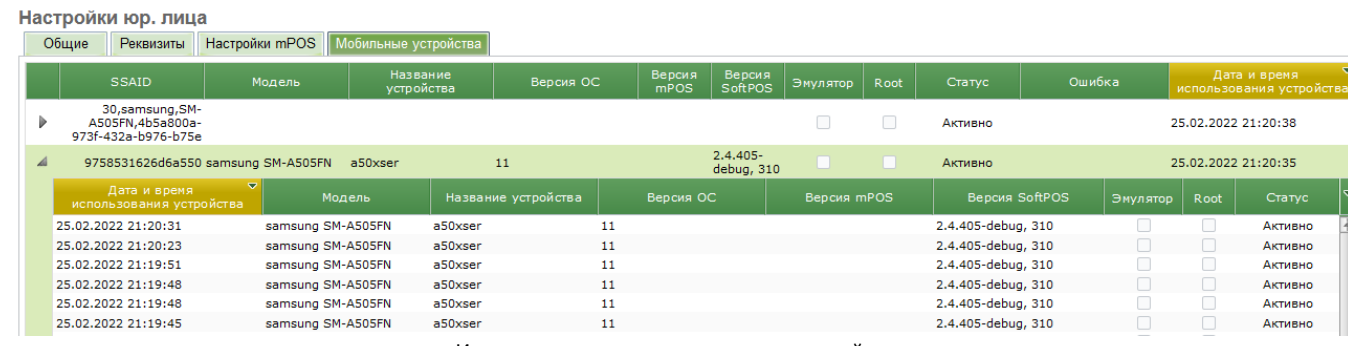

История изменения параметров устройства

Дополнительное нажатие на черный треугольник в начале строки с записью об устройстве закрывает окно истории изменения параметров устройства.

Общий список отображаемых параметров устройства приведен в таблице ниже.

#### Перечень отображаемых параметров устройств с приложением SoftPos

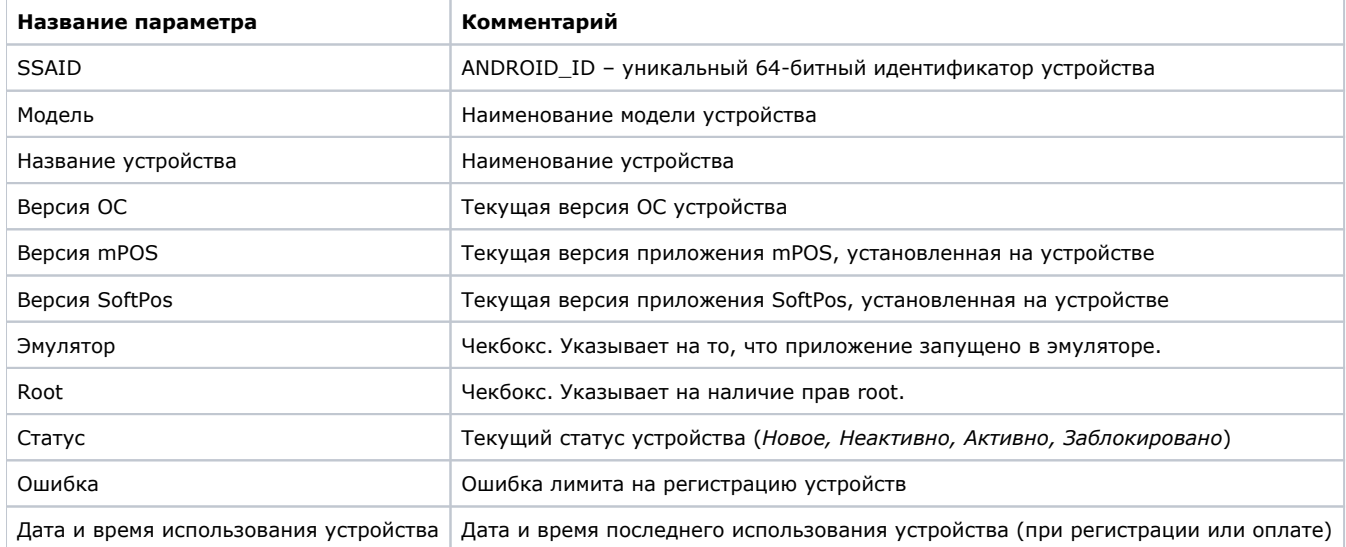

После первоначального включения устройство с установленным приложением SoftPos отображается в списке устройств со статусом *Новое*. Через некоторое время статус устройства в списке изменится на *Неактивно*. Теперь такое устройство может быть зарегистрировано. Для регистрации следует нажать кнопку «*Активировать устройство*», расположенную слева над списком устройств. После нажатия этой кнопки открывается новое окно для активации. Обязательные параметры отмечены звездочками.

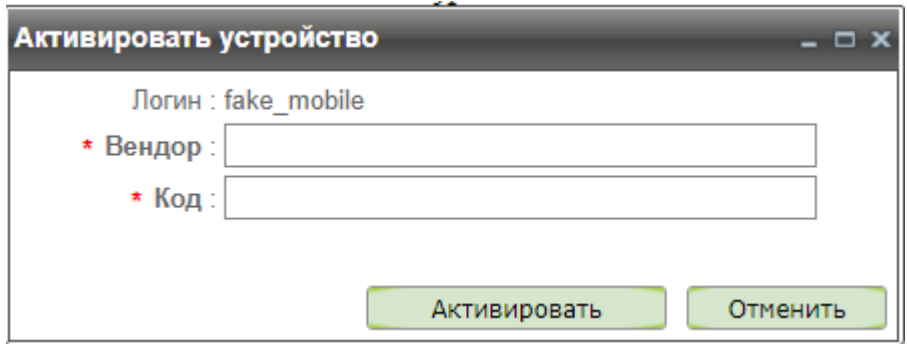

Форма регистрации нового устройства 1

Регистрацию устройства можно осуществить также с помощью вызова контекстного меню. Контекстное меню открывается при наведении курсора мыши на любую строку таблицы (устройство) и нажатии правой кнопки мыши. При этом пункт меню «*Активир овать устройство*» будет активен только для устройства в статусе «*Неактивно*». В форме регистрации нового устройства в этом случае дополнительно отображается уникальный 64-битный идентификатор активируемого устройства.

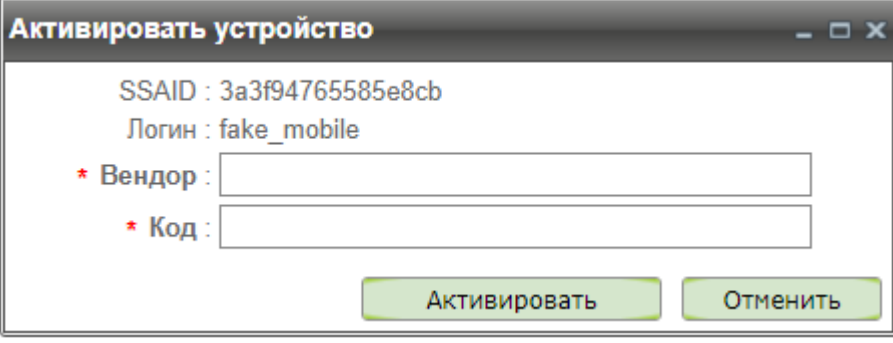

Форма регистрации нового устройства 2

Параметры формы регистрации нового устройства представлены в таблице ниже.

#### Параметры регистрации нового устройства

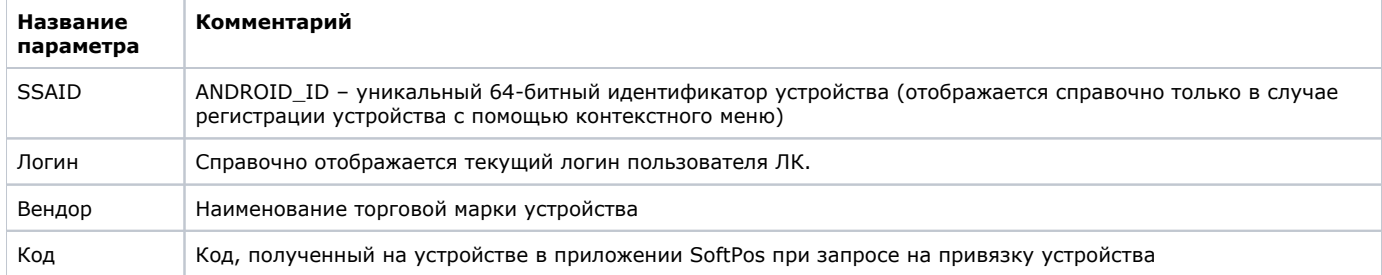

Если все параметры регистрации заданы верно (логин соответствует учетной записи пользователя в приложении, код активации соответствует полученному в приложении), то устройство переходит в состояние *Активно*.

В промежутке времени между получением кода активации приложением на устройстве и успешным окончанием процедуры активации в ЛК в списке это устройство будет отображаться со статусом *Неактивно*.

# <span id="page-3-0"></span>**Настройки предприятий (мерчантов)**

Λ

Данный раздел позволяет посмотреть и при необходимости изменить настройки предприятия. Выбор подраздела (группы настроек) осуществляется с помощью меню в правой части экранной формы. Во всех подразделах предусмотрен выбор предприятия, для которого необходимо показать настройки.

| Общие настройки                              |
|----------------------------------------------|
| Настройки платежей                           |
| Настройки счетов                             |
| Настройка отправки<br>результатов платежей   |
| Фискальные настройки                         |
| Настройка отправки<br>реестров и уведомлений |
| Настройки лимитов                            |
| Настройка подписи заказа                     |
| One Click                                    |
| Оплата токеном                               |
| Настройки mPos                               |

Меню выбора подраздела настроек

### <span id="page-4-0"></span>**Общие**

В подразделе «*Общие настройки*» представлена следующая информация:

Общие параметры предприятия

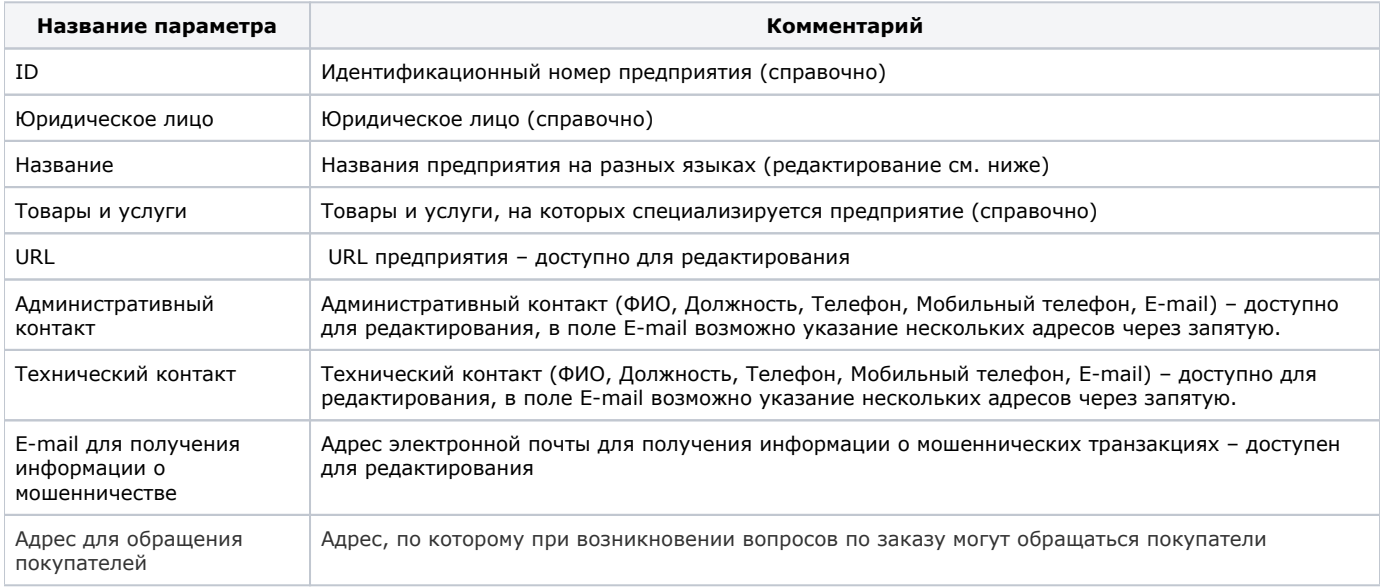

Значение параметра «*Название*» (название предприятия) может быть задано на разных языках. Для этого необходимо вписать напротив необходимых языков соответствующий перевод названия.

<span id="page-4-2"></span>Все изменения вступают в силу после нажатия кнопки «*Сохранить*».

### <span id="page-4-1"></span>**Настройки платежей**

В этом подразделе справочно представлена информация о базовой валюте и режиме работы предприятия (Базовая валюта, Тестовый режим).

Также в подразделе «*Настройки платежей*» можно посмотреть и отредактировать такие параметры как Таймаут (в минутах), URL\_RETURN, URL\_RETURN\_OK и Действие после авторизации.

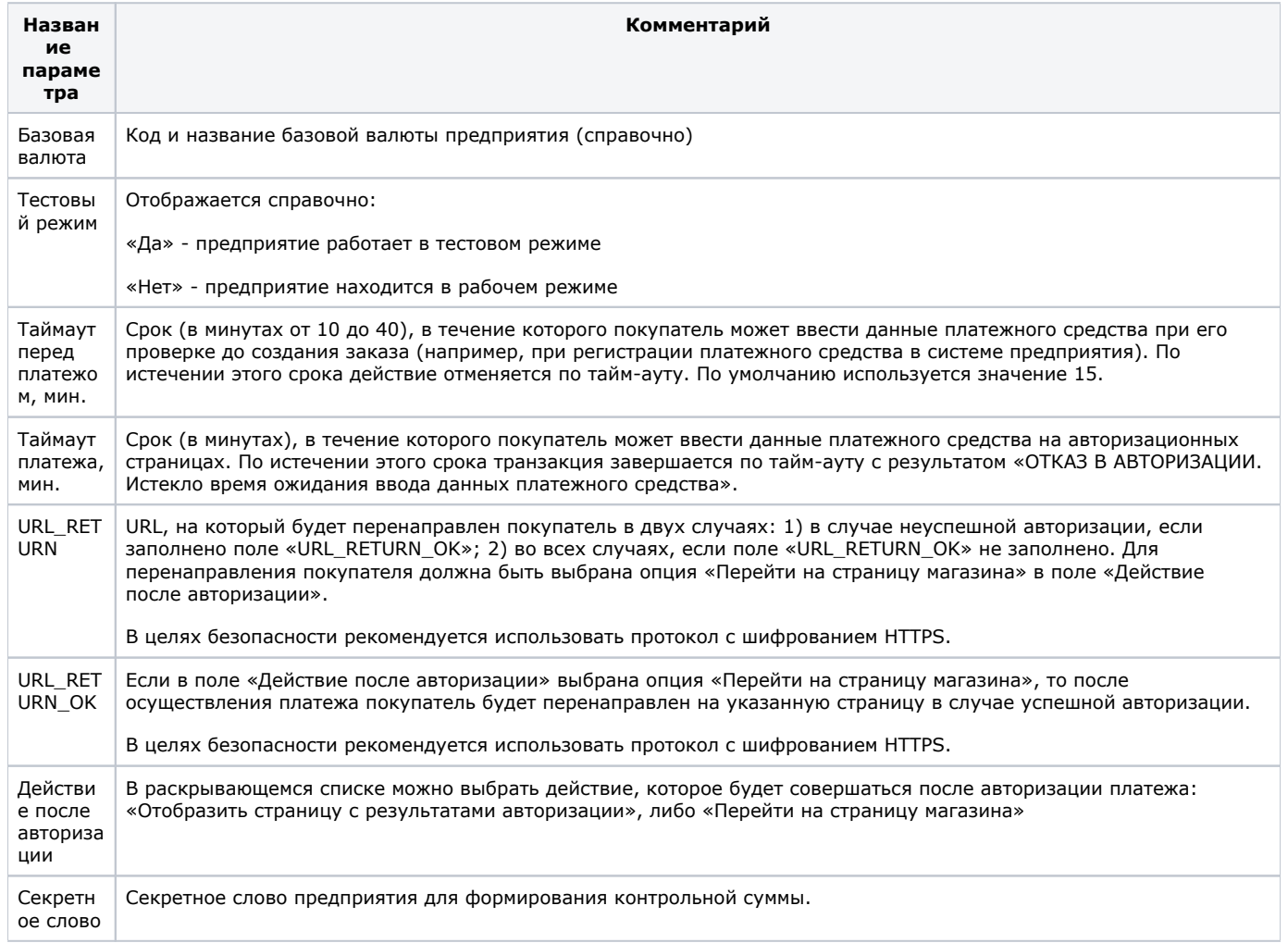

Все изменения вступают в силу после нажатия кнопки «*Сохранить*».

Необходимо обратить внимание, что значения параметров «*URL\_ RETURN \_ OK*» и «*URL\_ RETURN*» используются только при переключателе, установленном в положение «*Перейти на страницу магазина*» в поле «*Действие после авторизации*», и при условии, что запрос на авторизационный сервер не содержал параметров URL\_RETURN, URL\_RETURN\_OK, URL\_RETURN\_NO (иначе параметры, переданные в запросе, являются приоритетными).

# <span id="page-5-0"></span>**Настройки счетов**

В этом подразделе справочно представлена информация о способе формирования номера счета, шаблоне номера счета, варианте платежного токена/ID и настройке отображения счета при оплате.

Также в подразделе «*Настройки счетов*» можно посмотреть и отредактировать такие параметры как период оплаты счетов, необходимость отправки счета покупателю по электронной почте, а также необходимость отправки уведомления об аннулировании счета.

### Перечень параметров, отображаемых на вкладке «*Настройки счетов*»

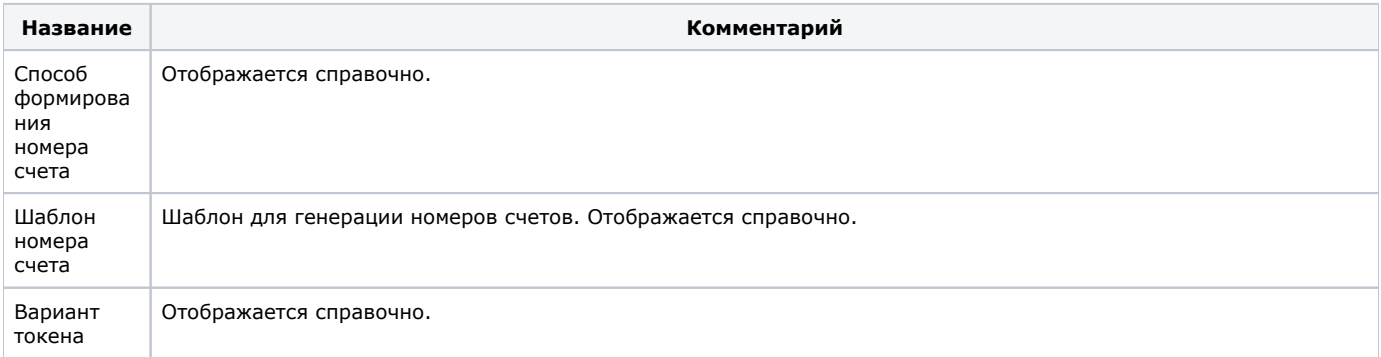

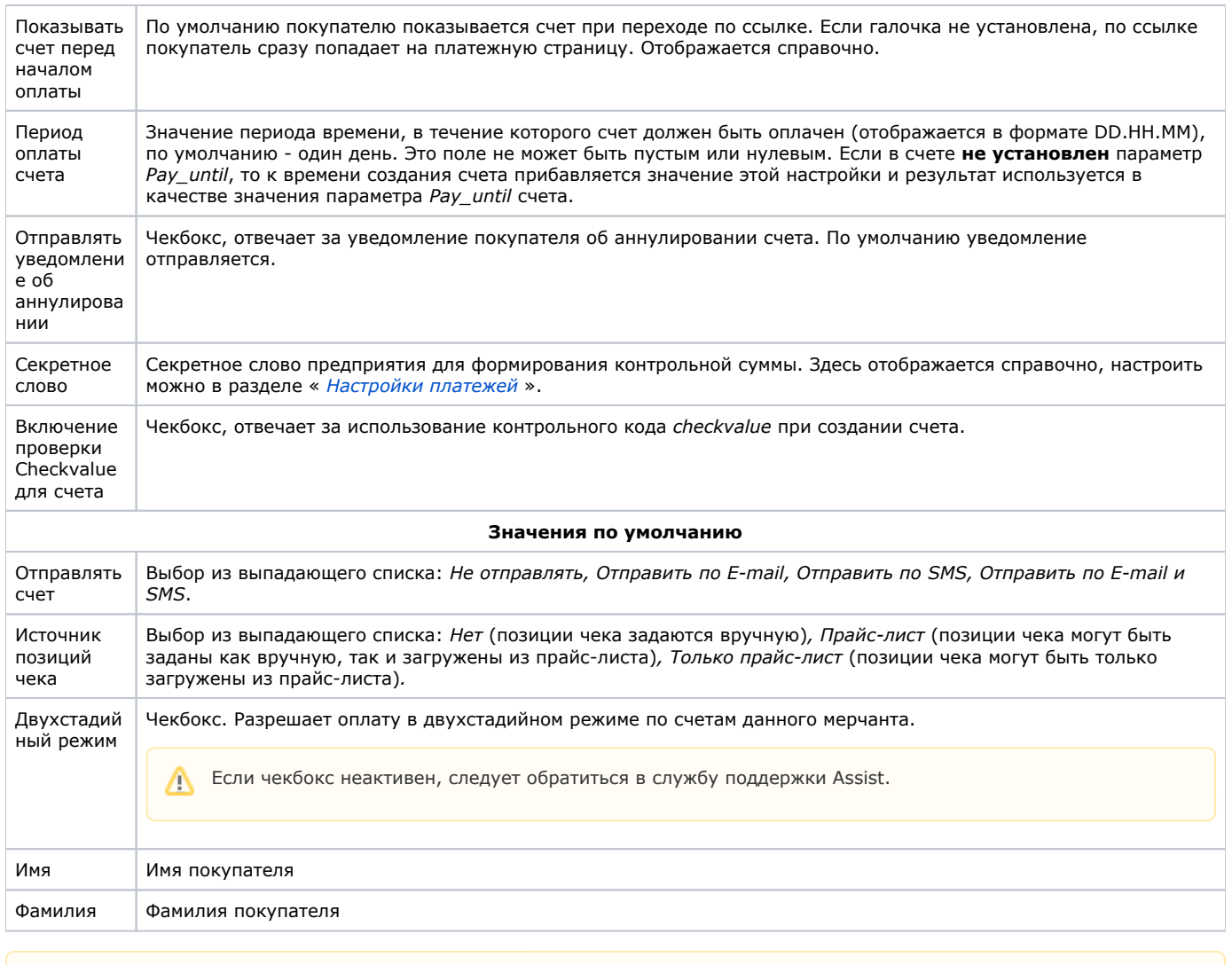

Часть параметров подраздела «*Настройки счетов*» отображается справочно. Для изменения этих параметров Δ необходимо обратиться в службу технической поддержки.

Все изменения вступают в силу после нажатия кнопки «*Сохранить*».

# <span id="page-6-0"></span>**Настройки отправки результатов платежей**

В подразделе «*Настройки отправки результатов платежей*» можно настроить отправку результатов платежей на сервер предприятия.

⋒ **Внимание!** По соображениям безопасности данные отправляются только на порты 443, 8443, 80, 8080. На другие порты данные отправляться не будут!

Для того, чтобы уведомления о результатах платежей отправлялись на сервер предприятия, необходимо поставить галочку в соответствующем пункте.

**Примечание.** Если задана отправка уведомлений о результатах платежей, то в случае их неуспешной отправки будет Δ отсылаться уведомление об ошибке по адресу, указанному в параметре «*Технический контакт*» вкладки «*Общие настройки*» раздела «*Настройки мерчанта*».

Также можно указать URL для отправки результатов, выбрать тип протокола и тип подписи.

Параметры, отображаемые на данной вкладке, представлены в табл. ниже.

Настройки отправки результатов платежей

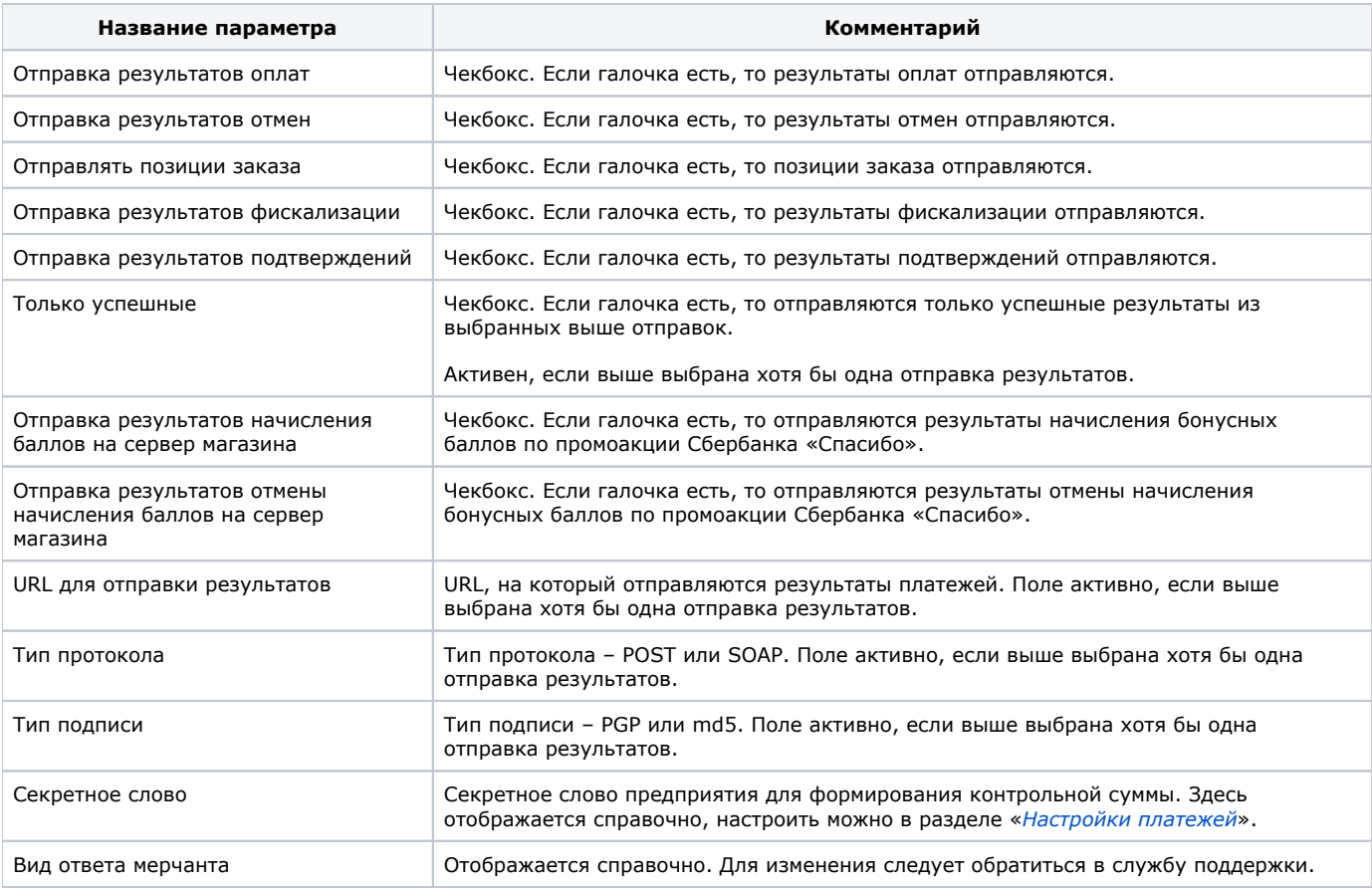

# <span id="page-7-0"></span>**Фискальные настройки**

В подразделе «*Фискальные настройки*» можно просмотреть текущие фискальные настройки для предприятия.

### Фискальные настройки**[\\*](#page-8-1)**

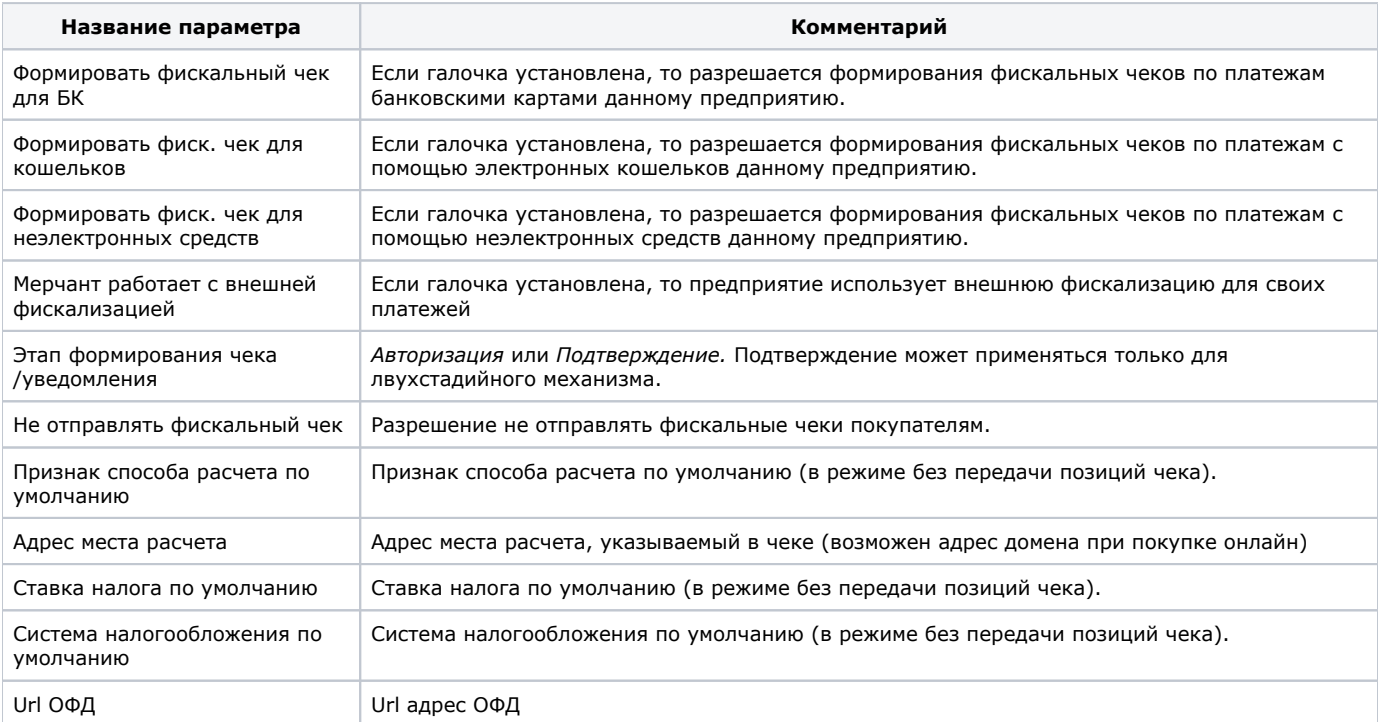

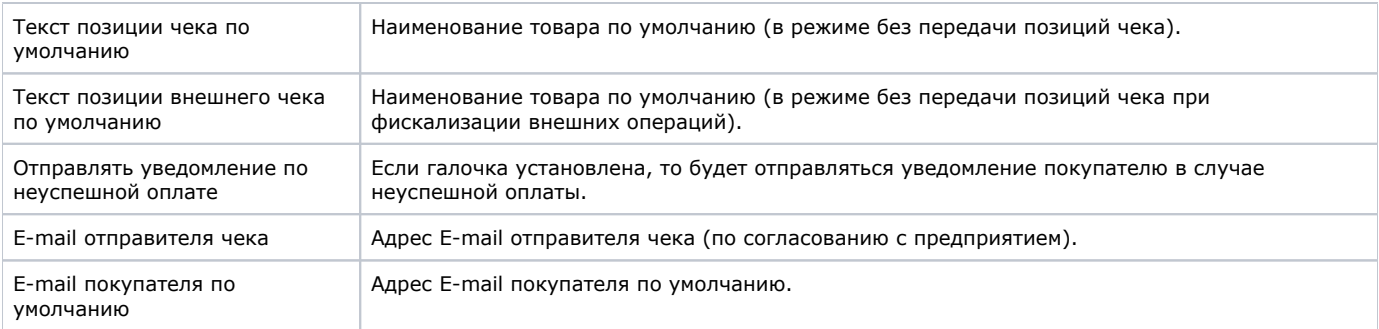

<span id="page-8-1"></span>\*Все параметры в таблице «*Фискальные настройки*» отображаются справочно. Для изменения фискальных настроек необходимо обратиться в службу технической поддержки.

### <span id="page-8-0"></span>**Настройки отправки реестров и уведомлений**

Параметры, отображаемые в этом подразделе можно условно разделить на два блока - «*Отправка ежедневных реестров*» и «*Отп равка уведомлений*».

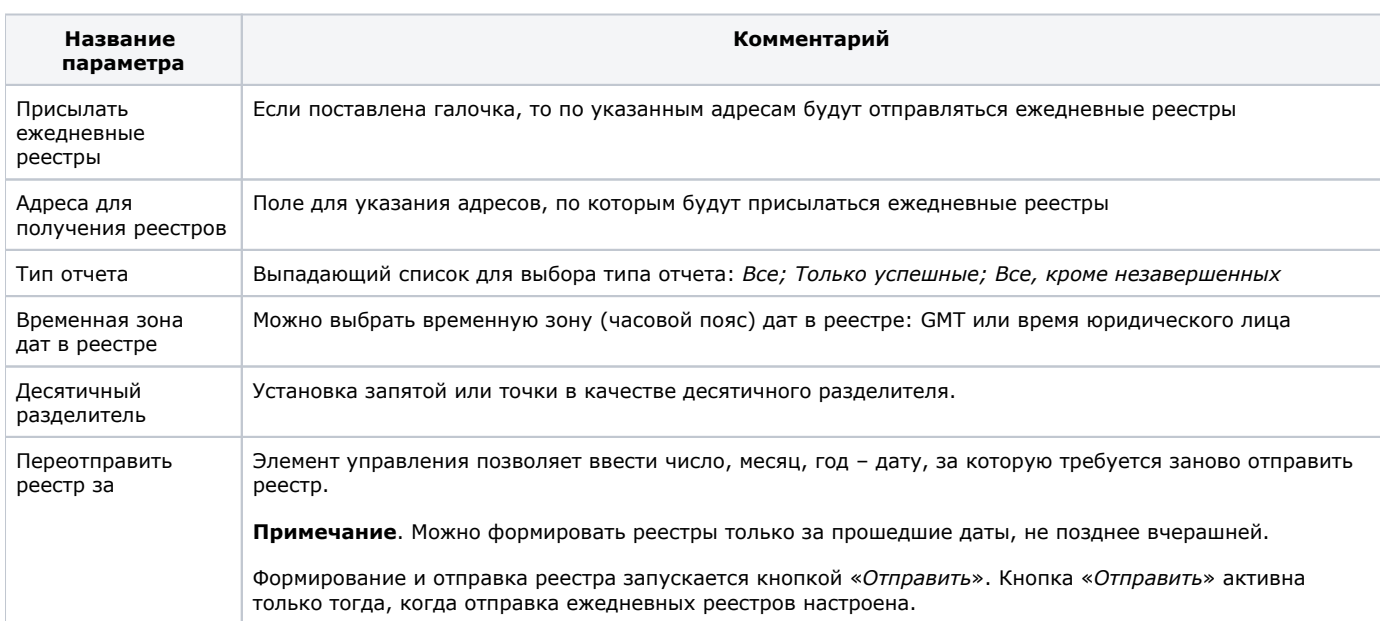

Отправка ежедневных реестров

Если настроена отправка ежедневных реестров, то по указанным адресам по окончании дня будет отправлено письмо с вложенным архивом, содержащим информацию о проведенных платежах по предприятию за прошедшие сутки в файле формата . txt. Реестр отправляется даже в том случае, если за текущий день не проведено ни одного платежа. В этом случае присланный файл будет содержать строку «NO PAYMENTS THIS DAY».

Следует обратить внимание на [особенности работы с файлами в формате .txt](https://docs.assist.ru/pages/viewpage.action?pageId=5768023)⊕

Пример строки из ежедневного реестра:

BillNumber:000000000000001;BillNumberExt:000000000000001.1;OrderNumber:0001-01; OrderState:Approved; OrderTest:1; OrderAmount:100.00;OrderCurrency:RUB;OrderDate:01.01.2011 07:00:05;OrderComment:тестовый платеж;CustomerName: Testov Test T.;OperationType:Approve;OperationState:Success;Protocol:NET; OperationAmount:100.00;OperationCurrency:RUB; OperationDate:01.01.2011 07:00:08;MeanType:VISA; MeanSubType:Visa Gold;MeanNumber:411111\*\*\*\*1111;CardHolder:Testov Test;OperationResult:Success; ErrorMessage:;Recommendation:;Response\_Code:AS000;ApprovalCode:F00001;ProcessingName: Name;

Если настроена отправка уведомлений, то после операции платежа по указанному адресу немедленно будет отправлено письмо, содержащее информацию об этом платеже.

#### Отправка уведомлений

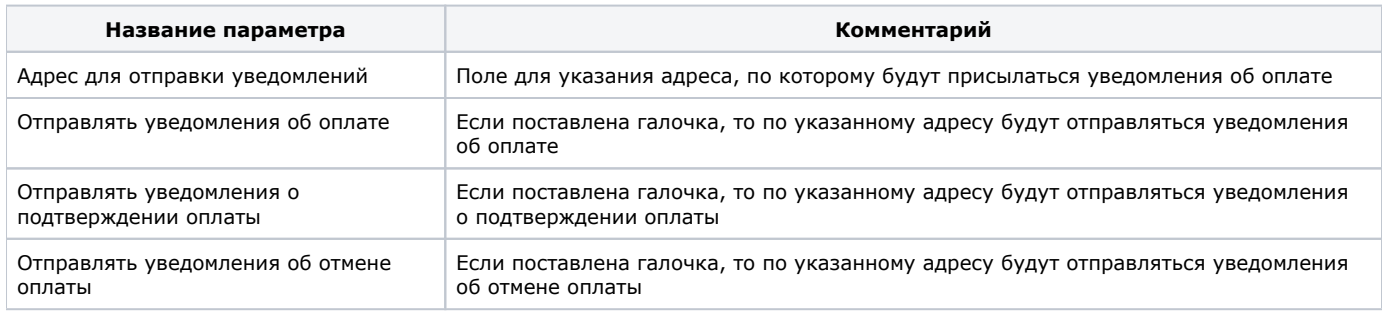

#### Пример уведомления о платеже:

BillNumber: 000000000000001 OperationType:Approve OrderNumber:0001-01 Total:100.00 Currency:RUB Status:Approved Comment:тестовый платеж Response\_Code:AS000 MeanType:MasterCard

Пример уведомления о подтверждении оплаты:

BillNumber: 000000000000001 OperationType:Charge OrderNumber:0001-01 Total:100.00 Currency:RUB Status:Approved Comment:тестовый платеж Response\_Code:AS000 MeanType:MasterCard

Пример уведомления об отмене оплаты:

BillNumber:000000000000001 OperationType:PaymentCancel OrderNumber:0001-01 Total:100.00 Currency:RUB Status:Canceled Comment:тестовый платеж Response\_Code:AS000 MeanType:MasterCard

### <span id="page-9-0"></span>**Настройки лимитов**

В данном подразделе в табличном виде отображаются лимиты и ограничения, настроенные для предприятия. В таблице отображаются:

- названия лимитов ;
- их текущие значения;
- предельные значения.

Активные лимиты отмечены галочками в колонке «*Активно*».

Редактирование лимитов в Личном Кабинете не допускается. Для изменения предельных значений лимитов необходимо обратиться в службу технической поддержки.

### <span id="page-9-1"></span>**Настройки подписи заказа**

В данном подразделе имеется возможность настроить проверку контрольного кода (MD5) и/или подписи заказа, если предприятие использует такие проверки. Список параметров представлен в табл. ниже.

Настройка подписи заказа

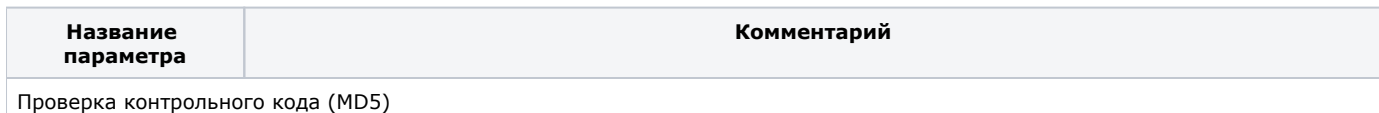

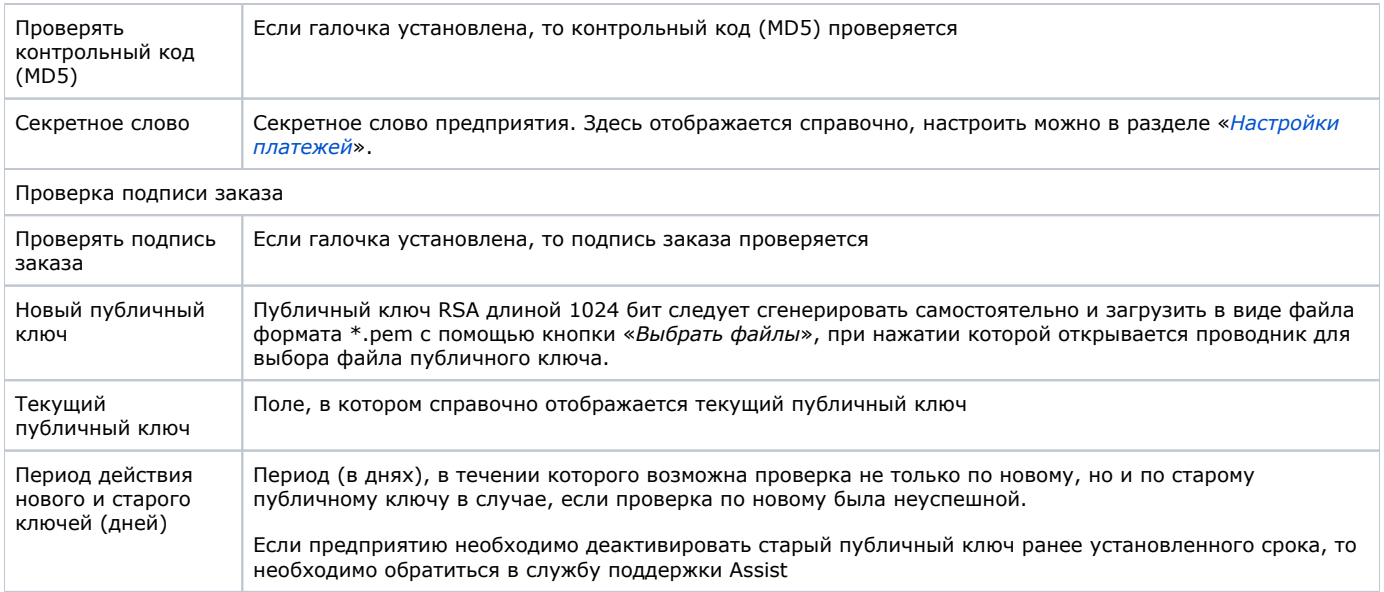

После изменения настроек необходимо нажать кнопку «*Сохранить*».

**Внимание!** Если предприятие активирует проверку контрольного кода (MD5), то при передаче авторизационного ⊕ запроса необходимо передавать параметр Checkvalue c соответствующим значением, иначе все заказы будут завершаться неуспешно, т.к. не пройдут проверку контрольного кода (MD5). Более подробную информацию можно получить из раздела [«Формирование строки для подписи или для контрольной суммы в запросах к интерфейсам АПК](https://docs.assist.ru/pages/viewpage.action?pageId=5767275)  [Ассист](https://docs.assist.ru/pages/viewpage.action?pageId=5767275)».

При сохранении изменений в секции «*Проверка подписи заказа*» появляется сообщение о том, что новый публичный ключ активирован, а старый будет активен в течение установленного срока.

**Внимание!** Если предприятие активирует проверку подписи заказа, то при передаче авторизационного запроса ω необходимо передавать параметр *Signature* c соответствующим значением, иначе все заказы будут завершаться неуспешно, т.к. не пройдут проверку подписи заказа. Более подробную информацию можно получить из раздела «[Форм](https://docs.assist.ru/pages/viewpage.action?pageId=5767275) [ирование строки для подписи или для контрольной суммы в запросах к интерфейсам АПК Ассист»](https://docs.assist.ru/pages/viewpage.action?pageId=5767275).

# <span id="page-10-0"></span>**One Click**

В подразделе **One Click** в справочном режиме отображаются настроенные параметры подключения программы One Click для данного предприятия (мерчанта). Возможность редактирования этих параметров в личном кабинете отсутствует. Список параметров представлен в табл. ниже.

#### Отображение параметров функции One Click

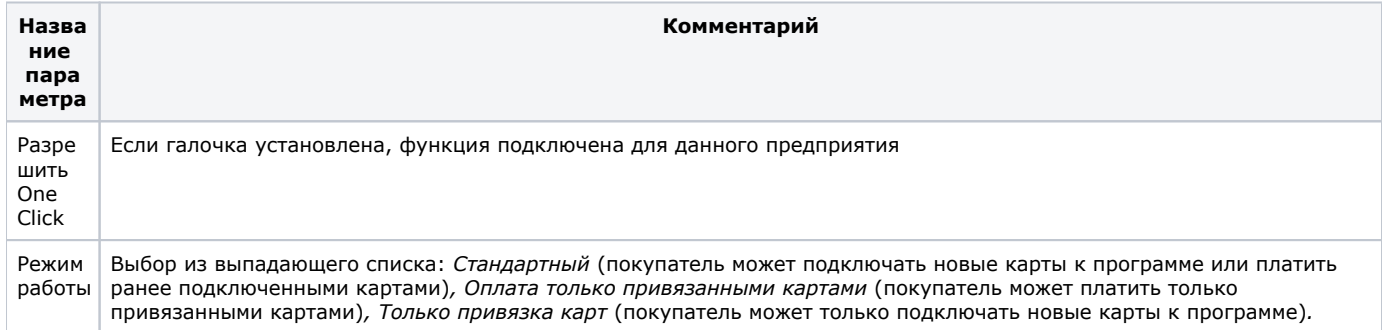

**Примечание**. Все параметры в подразделе «*One Click*» отображаются справочно. Для изменения настроек подраздела необходимо обратиться в службу технической поддержки.

В блоке «*Клиенты* » вкладки **One Click** можно просмотреть информацию о клиенте по его уникальному номеру (присваивается предприятием и передается в качестве одного из параметров заказа, а также содержится в обязательной подписи этого заказа). Поиск клиентов в списке происходит по полному совпадению. Для осуществления поиска нужно задать искомый номер клиента в поле «*Номер клиента*» и нажать кнопку «*Поиск*». Если оставить поле «*Номер клиента*» пустым и нажать кнопку «*Поиск*», то в качестве результатов поиска будет отображен полный список клиентов программы One Click данного мерчанта.

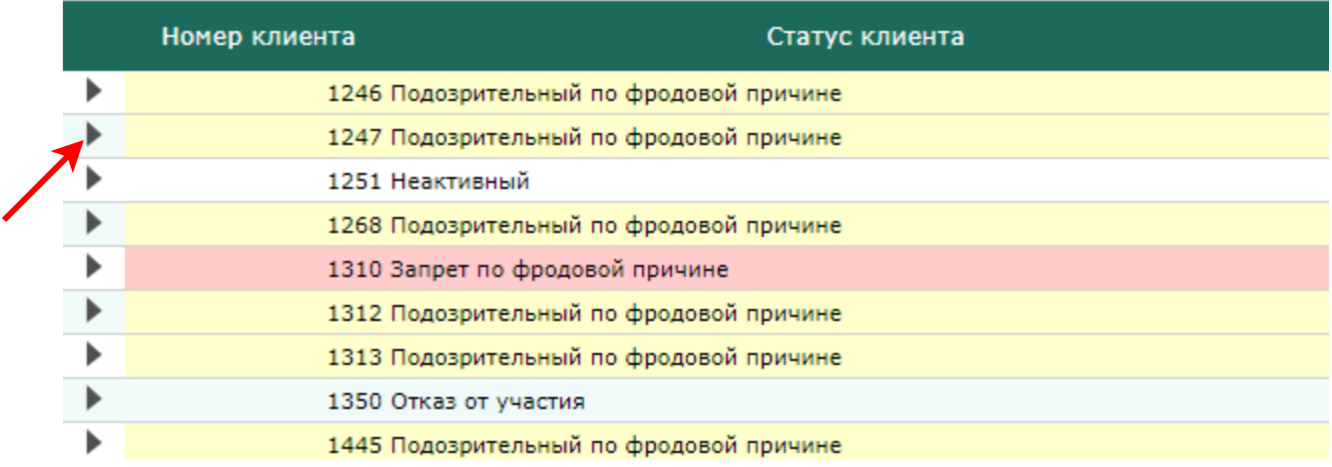

Отображение информации по клиенту One Click

Возможные значения статуса клиента:

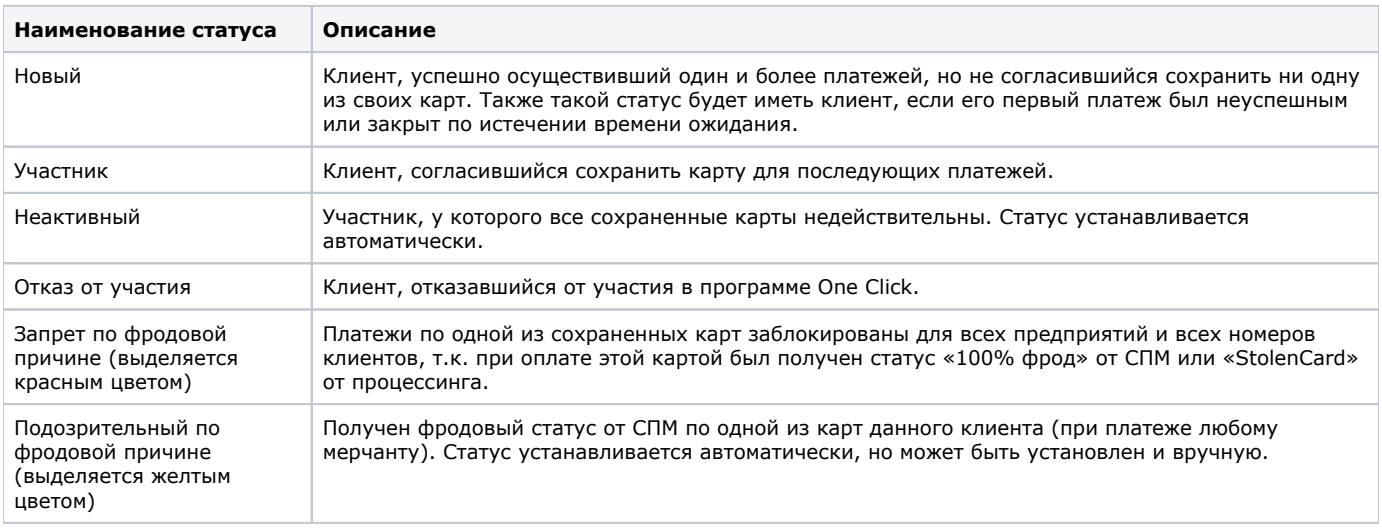

Нажатие правой кнопки мыши на строке клиента дает возможность пользователю изменить статус клиента в базе данных программы One Click.

Если клиент оплачивает заказы предприятию с помощью нескольких банковских карт, каждая из них включается в Δ программу One Click по аналогичным правилам. При оплате очередного заказа клиент имеет возможность выбрать ту или иную карту из выпадающего списка его платежных средств, по которым были успешные оплаты.

Нажатие на черный треугольник в начале строки с записью о клиенте позволяет открыть дополнительное окно, в котором выводятся данные по всем сохраненным картам этого клиента в виде таблицы со следующими столбцами.

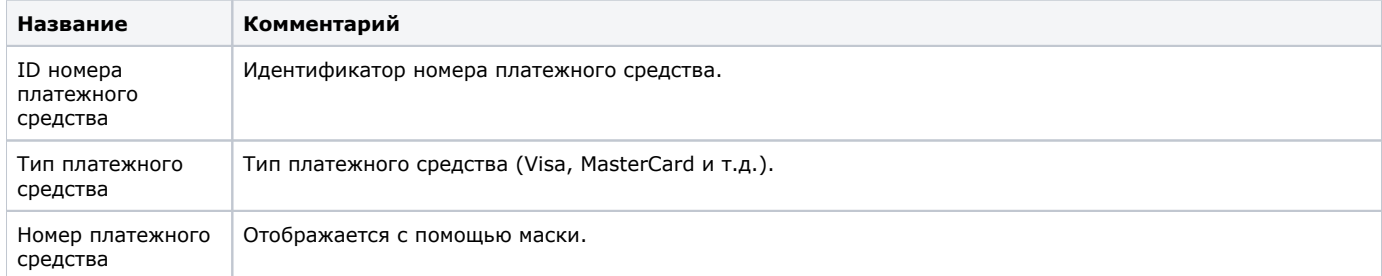

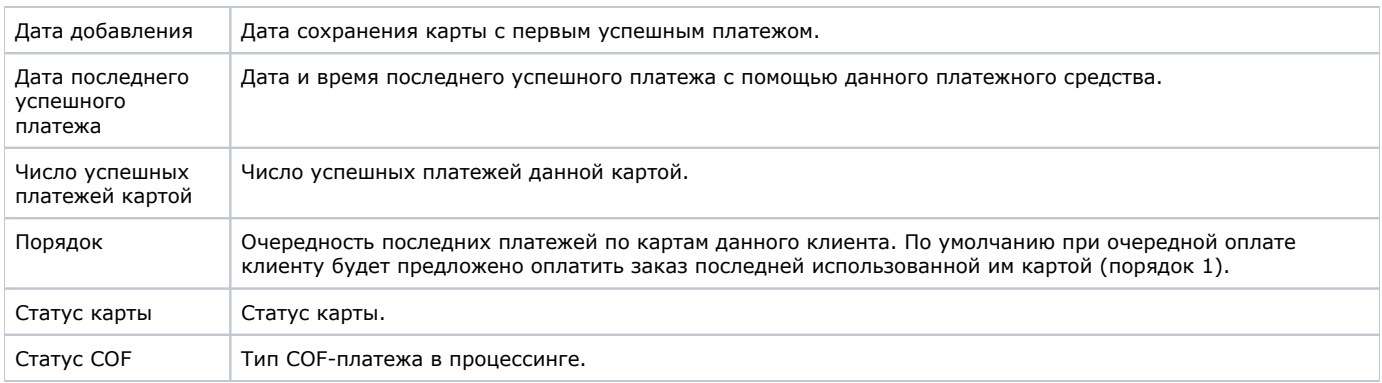

Статусы карт клиентов программы One Click и их описание:

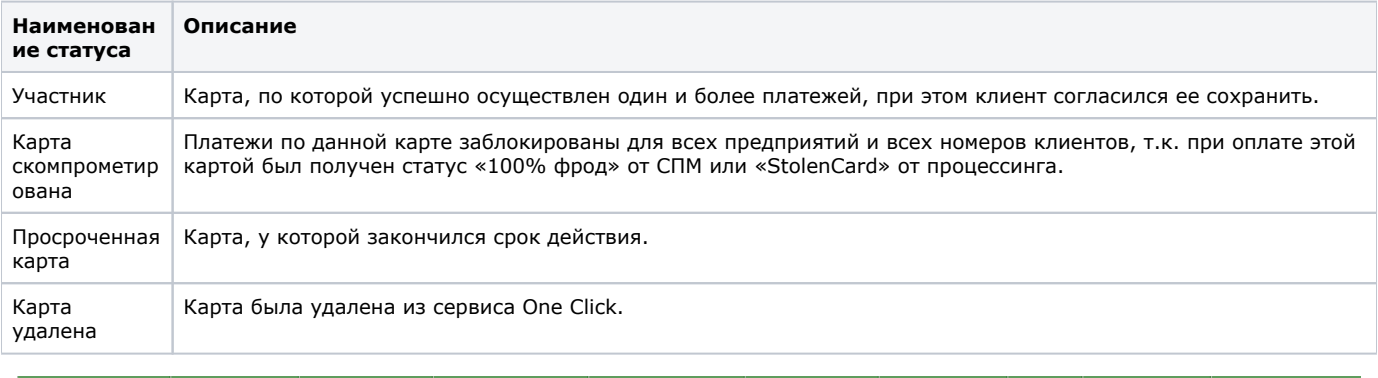

| ID номера<br>платёжного средства | Тип платёжного<br>средства | Номер платёжного  <br>средства | Дата добавления     | Дата последнего<br>успешного платежа | Дата окончания<br>действия              | Число успешных<br>платежей картой | Порядок | Статус карты          | Статус СОР |
|----------------------------------|----------------------------|--------------------------------|---------------------|--------------------------------------|-----------------------------------------|-----------------------------------|---------|-----------------------|------------|
| 3465                             | VIS/                       | 411111****1111                 | 03.02.2017 19:16:46 |                                      | 31.03.2017 16:38:42 01.01.2017 03:00:00 |                                   |         | Просроченная<br>карта |            |
| 323                              | <b>MasterCard</b>          | 546792****4128                 |                     |                                      | 13.12.2012 14:26:22 01.01.2021 03:00:00 |                                   |         | Просроченная<br>карта |            |
|                                  |                            |                                |                     |                                      |                                         |                                   |         |                       |            |

Отображение информации по картам клиента One Click

Нажатие правой кнопки мыши на строке карты дает возможность пользователю удалить данную карту из базы данных программы One Click.

Перед удалением карты открывается новое окно с запросом подтверждения действия.

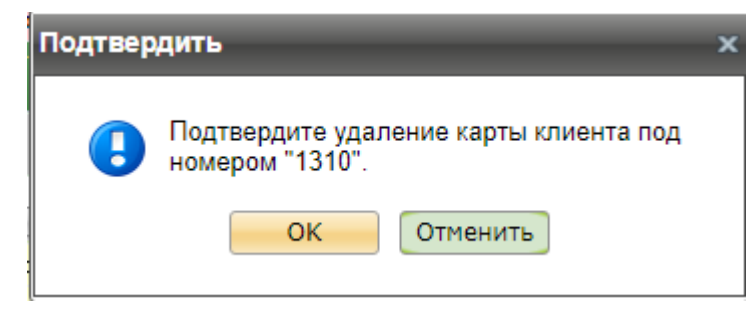

Запрос подтверждения удаления карты

Более подробную информацию о работе программы One Click и условиях участия в ней можно получить из соответствующего [раз](https://docs.assist.ru/pages/viewpage.action?pageId=5767458) [дела](https://docs.assist.ru/pages/viewpage.action?pageId=5767458) документации на сайте.

### <span id="page-12-0"></span>**Оплата токеном**

АПК Ассист предоставляет предприятиям сервис обработки платежей с использованием токенов (например, Apple Pay). В этом подразделе отображается информация о разрешениях оплаты для данного предприятия с помощью различных платежных сервисов, а также информация о сертификатах данного предприятия. Кроме того, здесь можно загрузить подписанный сертификат для проведения платежей с использованием токенов в АПК Ассист.

В верхней части вкладки отображается следующая информация о разрешениях оплаты с помощью платежных сервисов:

- чек-бокс «*Разрешить оплату через Apple Pay на платежной странице*»;
- чек-бокс «*Разрешить оплату через Google Pay на платежной странице* »;
- чек-бокс «*Разрешить оплату через Samsung Pay на платежной странице* »;
- *чек-бокс «Разрешить оплату через Mir Pay на платежной странице*»;
- чек-бокс «*Разрешить оплату по QR-коду на платежной странице*».

Информация отображается справочно, для подключения оплаты с помощью платежных сервисов следует обращаться с запросом в службу технической поддержки Assistт.

Ниже отображается информация о текущих сертификатах предприятия отдельно для различных платежных систем.

**Внимание!** Для получения прав на осуществление настроек по оплате токеном следует обратиться в службу ® технической поддержки.

#### **Сертификаты для Apple Pay**

В этом блоке отображается таблица текущих сертификатов Apple Pay предприятия.

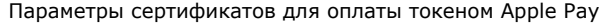

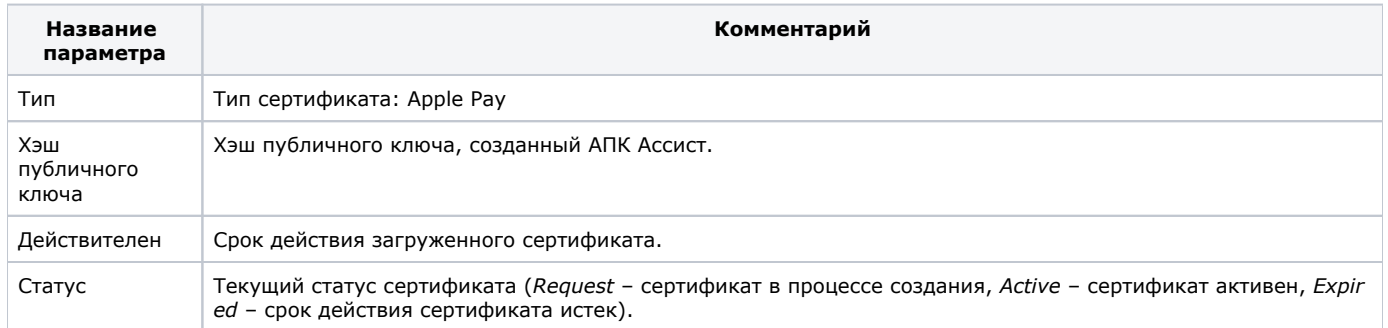

Для загрузки сертификата следует нажать кнопку «*Новый сертификат*». Далее появится окно, в котором описаны все необходимые действия для получения сертификата. Также здесь можно загрузить подписанный сертификат.

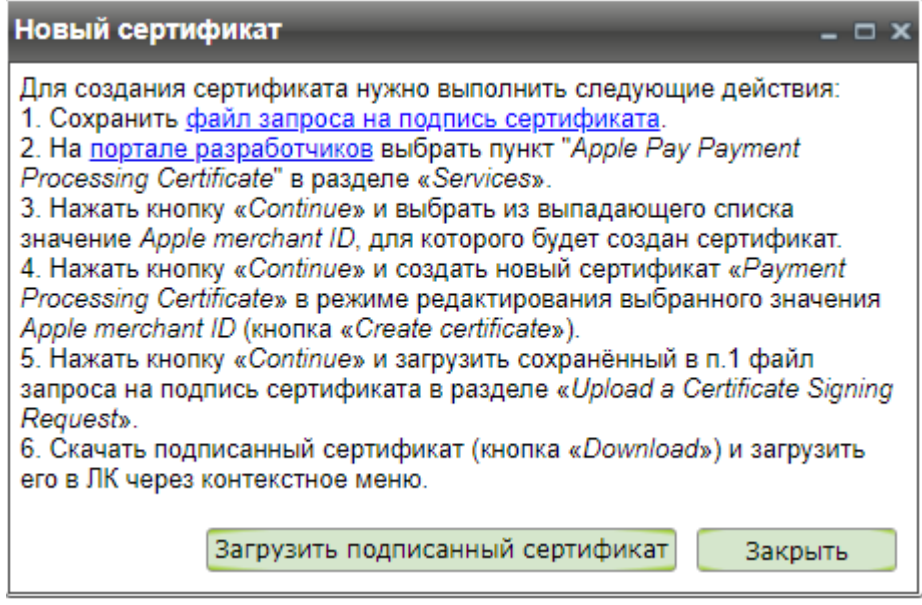

Загрузка подписанного сертификата

Нажатие кнопки «*Загрузить подписанный сертификат*» открывает стандартное окно обзора для выбора файла подписанного сертификата.

**Примечание.** Генерация файла запроса на подпись сертификата и загрузка подписанного сертификата может Λ осуществляться только при использовании браузеров Chrome, Firefox, Edge, Opera и Safari (для Mac).

Если действия по загрузке сертификата не были завершены и окно загрузки закрыто, то строка сертификата в таблице сертификатов создается со статусом «*Request*» и срок действия сертификата отсутствует. Действия по загрузке подписанного сертификата можно завершить позже, используя контекстное меню.

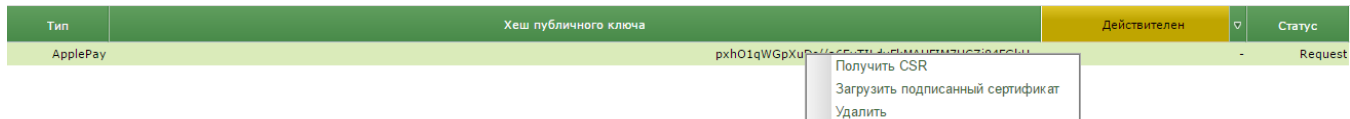

Контекстное меню

*Получить CSR*

*Загрузить подписанный сертификат*

*Удалить* осуществляет переход к действиям по созданию и загрузке сертификата;

дает возможность загрузить имеющийся подписанный сертификат;

удаляет строку сертификата из таблицы.

#### **Сертификаты для Mir Pay**

В этом блоке отображается таблица текущих сертификатов Mir Pay предприятия.

#### Параметры сертификатов для оплаты токеном Mir Pay

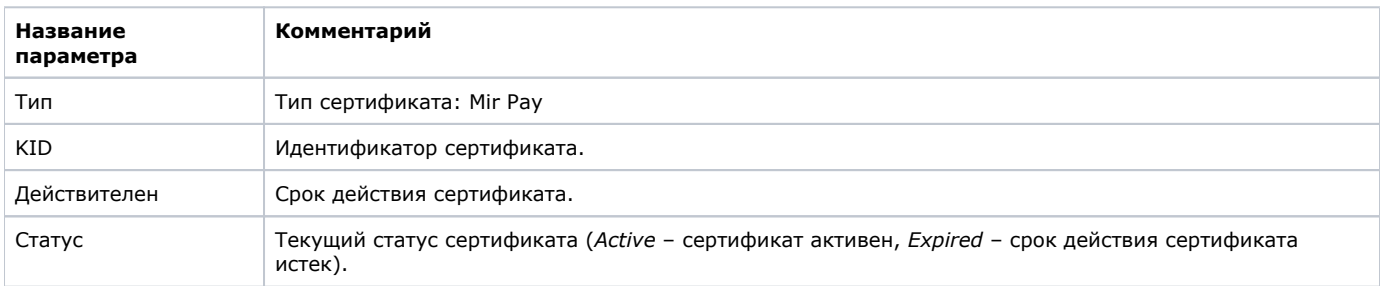

Предприятие генерирует секретный ключ и формирует CSR (Certificate Signing Request). В запросе CSR поле *Organizational Unit Name (OU)* элемента *Subject* должно заполняться значением *MerchantId* (зарегистрированный в АПК Ассист номер мерчанта). Значение *MerchantId* должно состоять из 15 символов *M000...00<EXTMERCHANT\_ID>*, где *EXTMERCHANT\_ID* это уникальный идентификатор, генерируемый при проведении регистрации. В элементе *keyUsage* должно быть указано назначение ключа «*digit alSignature*».

При первоначальной регистрации сертификата регистрация магазина в НСПК обязательна. Поэтому чек-бокс "*Зарегистрировать магазин в НСПК*" отмечен и неактивен. Также имеется указание на то, что ни один сертификат пока не сгенерирован.

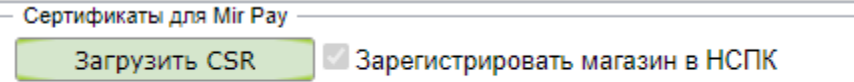

### Ещё не сгенерирован ни один сертификат

Заголовок блока сертификатов Mir Pay

Далее следует загрузить запрос на сертификат с помощью кнопки «*Загрузить CSR*», после нажатия которой открывается стандартное окно обзора для выбора файла CSR.

После загрузки запроса в таблице создается строка сертификата со статусом «*Active*» и сроком его действия. Над таблицей отображается ссылка на готовый JSON Web Key Set (JWKS) с этим сертификатом. Отдельно сертификат также можно скачать с помощью контекстного меню (для вызова контекстного меню следует нажать правую кнопку мыши на строке интересующего сертификата).

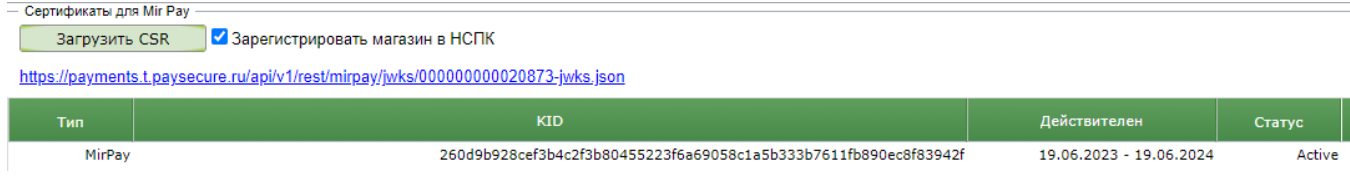

Таблица сертификатов Mir Pay

После успешной регистрации магазина в НСПК чек-бокс "*Зарегистрировать магазин в НСПК*" становится активным, и отметка с него автоматически снимается. Если в дальнейшем понадобится сгенерировать новый сертификат (например, истек срок действия имеющегося сертификата), то регистрация в НСПК уже не требуется.

Если же по каким-либо причинам необходима повторная регистрация в НСПК, то следует заново отметить чек-бокс "*Зарегистрир овать магазин в НСПК*" перед загрузкой запроса на сертификат с помощью кнопки «*Загрузить CSR*», в этом случае выдается специальное предупреждение:

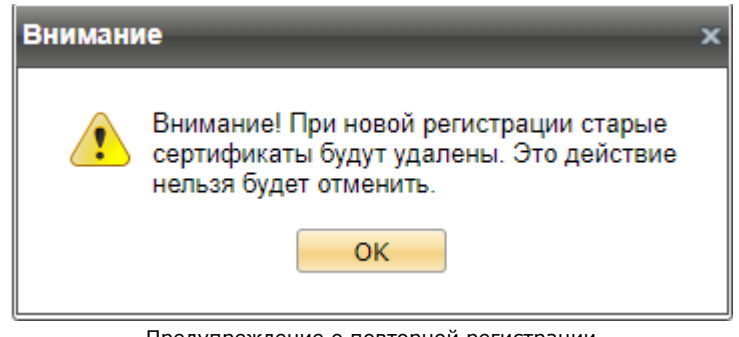

Предупреждение о повторной регистрации

### <span id="page-15-0"></span>**Настройки mPOS**

Подраздел предназначен для настроек мерчанта при работе с мобильным приложением Assist mPOS.

В подразделе «*Настройки mPOS*» можно посмотреть и отредактировать следующие параметры мерчанта.

#### Параметры настроек mPOS

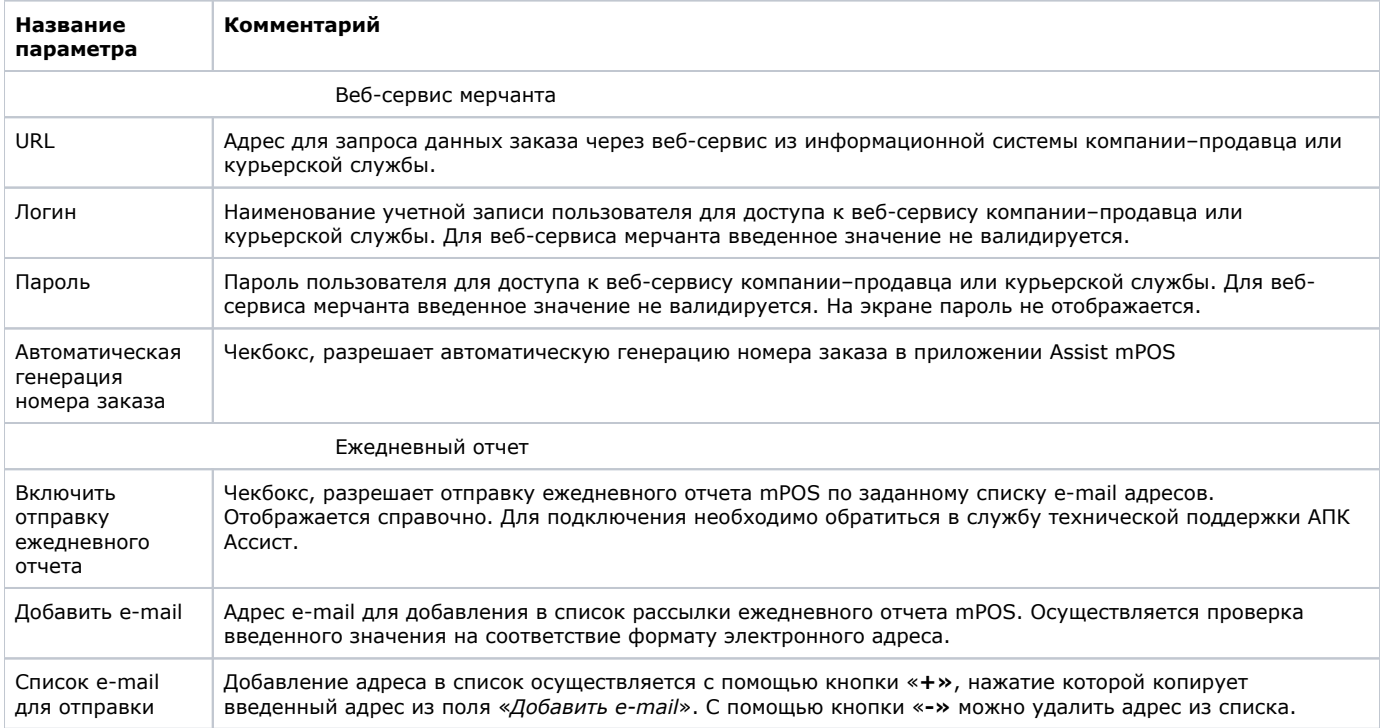

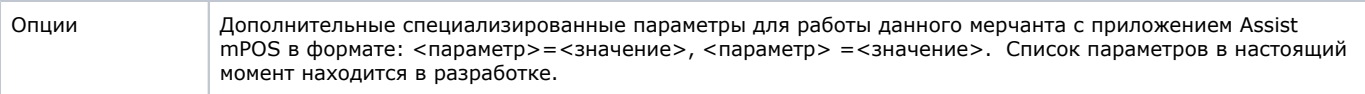

После изменения настроек следует нажать кнопку «*Сохранить*».

# <span id="page-16-0"></span>**Смена пароля**

Данный раздел предназначен для смены пароля пользователя, под именем которого был произведен вход в Личный кабинет.

Для смены пароля необходимо ввести старый пароль в строку «*Текущий пароль*», затем ввести в строку «*Новый пароль*» пароль, на который меняется старый, и подтвердить его в строке «*Подтверждение нового пароля*».

**Внимание!** Пароль может иметь длину от 8 до 20 символов включительно и содержать символы латинского алфавита ⊕ (прописные и строчные) и цифры. Одновременное наличие в пароле как буквенных, так и цифровых символов **обязате льно**.

Изменения сохранятся, и новый пароль вступит в силу только после нажатия кнопки «*Сохранить*».

# <span id="page-16-1"></span>**Двухфакторная аутентификация**

Для повышения уровня безопасности данных предприятия в Личном кабинете можно дополнительно использовать двухфакторную аутентификацию. При этом кроме основного пароля учетной записи используется специальный код, который можно получить с помощью мобильного устройства (смартфона). Для получения кода следует скачать приложение и выбрать более удобный для себя способ получения кода.

В данном разделе отображается краткая инструкция по включению двухфакторной аутентификации, а также имеется поле для ввода специального кода подтверждения.

# Двухфакторная аутентификация

Для защиты ваших данных мы используем современные технологии шифрования, а также аутентификацию с помощью собственной учётной записи с паролем для каждого пользователя.

Тем не менее, существуют шпионские программы, способные украсть эти данные, проникнув на ваш компьютер.

Двухфакторная аутентификация - это надёжный метод защиты от шпионских программ.

Первый фактор защиты - основной пароль. Второй фактор защиты - это одноразовый код, который можно получить с помощью мобильного телефона. Для усиления безопасности настоятельно рекомендуем вам включить двухфакторную аутентификацию прямо сейчас!

Для включения двухфакторной аутентификации необходимо выполнить следующие действия:

- скачать мобильное приложение для двухфакторной аутентификации, например, Google authenticator (GooglePlay) или Authy (AppStore, GooglePlay);
- запустить приложение;
- выбрать удобный способ получения кода: чтение QR-кода или ввод данных вручную;

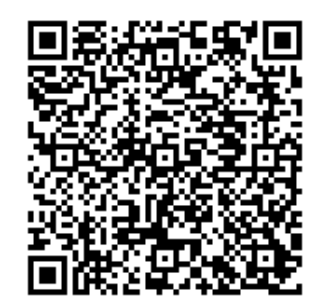

MT3O 2HL7 JPEG 4QBN **D4RM 3II2 CRDV SBIU** 

• ввести код подтверждения:

Подтвердить введите код

# <span id="page-17-0"></span>**Управление пользователями**

В разделе управления пользователями отображаются все пользователи юридического лица. Администратор юридического лица имеет права на редактирование пользователей и создание новых.

### <span id="page-17-2"></span><span id="page-17-1"></span>**Действия над пользователями**

Администратор юридического лица имеет право создавать новых пользователей.

Кроме того, администратор юридического лица может выполнять над существующими пользователями следующие действия:

- смена пароля;
- разрешение/запрещение пользователю изменять пароль самостоятельно;
- изменение информации о пользователе;
- редактирование прав пользователя;
- редактирование прав пользователей на вкладку «*Операции*»;
- редактирование списка предприятий (мерчантов);
- удаление пользователя.

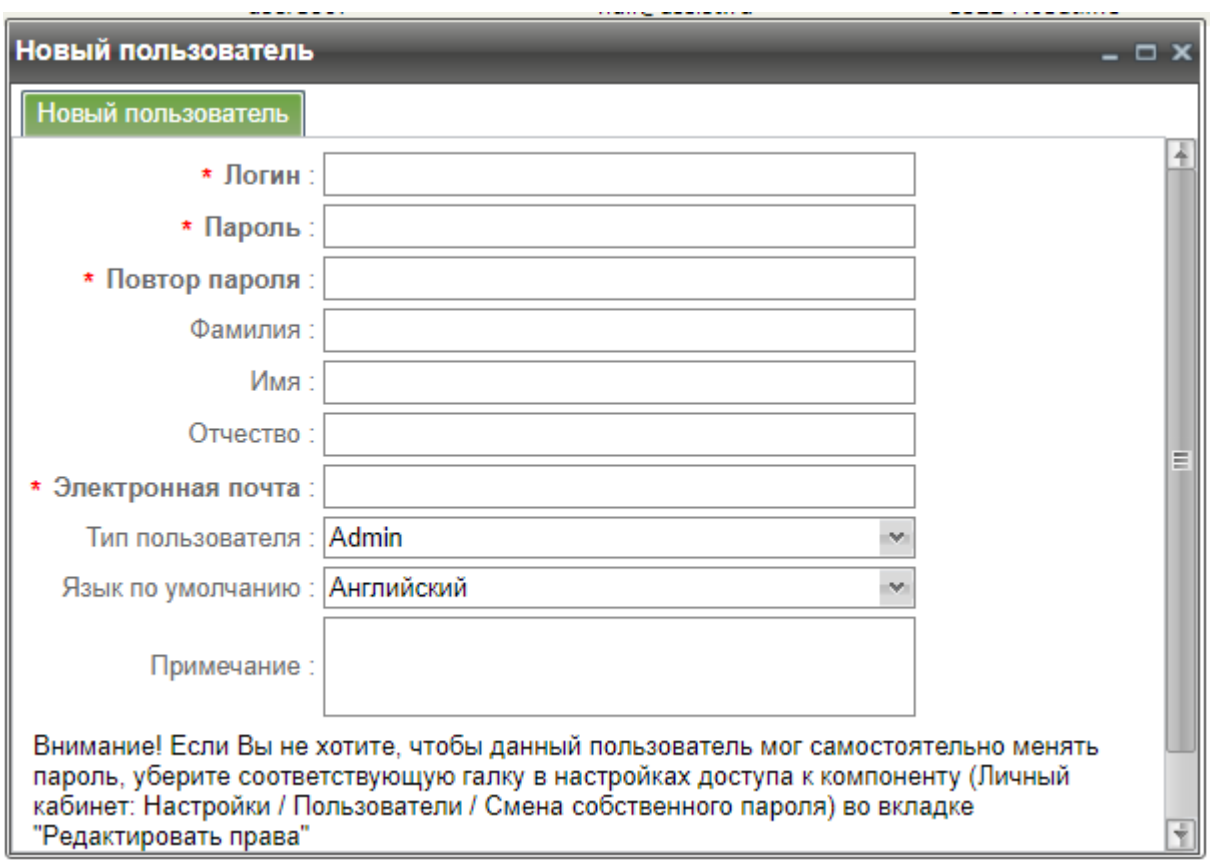

#### Окно создания нового пользователя

Если, например, необходимо создать пользователя, который сможет просматривать мониторинг заказов, то рекомендуется следующая последовательность действий:

- нажать на кнопку «*Новый пользователь*» и в появившейся форме создания пользователя ввести все необходимые данные (логин, пароль, повтор пароля, выбрать тип пользователя «*USER*», выбрать какой язык назначить по умолчанию для создаваемого пользователя, обязательные параметры отмечены звездочками);
- нажать на кнопку «*Сохранить*», после чего новый пользователь появится в таблице;
- на появившейся в таблице строке вновь созданного пользователя нажать правую кнопку мыши и выбрать пункт контекстного меню «*Редактировать права*»;
- в открывшемся окне редактирования прав в разделе «Роли» необходимо поставить галочку в колонке «*Роли*» напротив пункта «*Пользователь*»;
- на вкладке «*Редактировать список мерчантов*» убедиться, что у пользователя есть доступ ко всем необходимым предприятиям (мерчантам); при необходимости можно убрать доступ пользователя к предприятию (мерчанту) путем снятия галочки напротив соответствующего предприятия (мерчанта); а при необходимости разрешить пользователю доступ к предприятию (мерчанту), нужно проставить галочку напротив соответствующего предприятия (мерчанта);
- нажать кнопку «*Сохранить*».

⋒ **Внимание!** При создании нового пользователя необходимо обратить внимание на то, что к логину и паролю предъявляются следующие требования:

- **логин** длина от 8 до 20 символов включительно, содержит не менее одного символа латинского алфавита (прописные и строчные буквы), может содержать также цифры и знак подчеркивания.
- **пароль** длина от 8 до 20 символов включительно, содержит символы латинского алфавита (прописные и строчные) и цифры. Одновременное наличие в пароле как буквенных, так и цифровых символов **обязательно**.

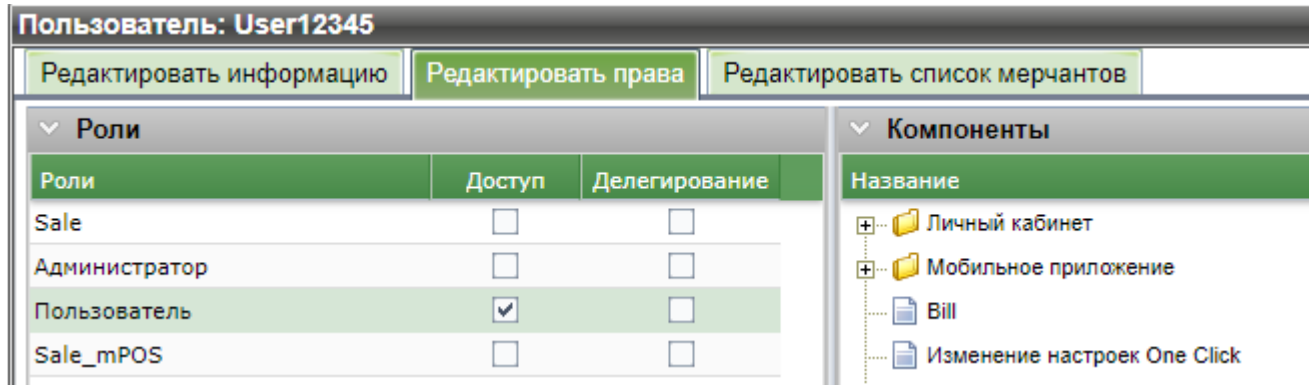

Добавление роли пользователю.

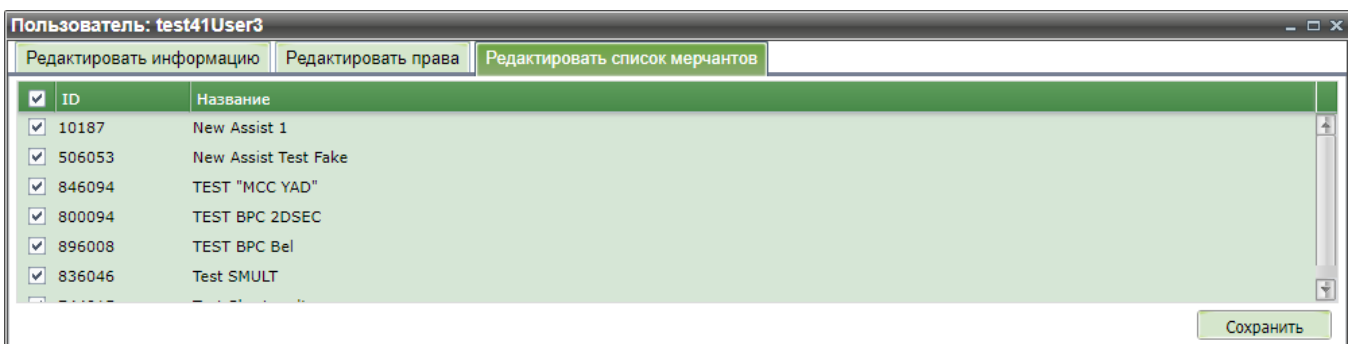

Редактирование списка предприятий (мерчантов).

Теперь пользователь сможет с указанным логином и паролем зайти в Личный кабинет для просмотра заказов.

Если необходимо, чтобы у созданного пользователя была возможность совершать отмены и подтверждения и/или осуществлять экспорт в файл, то дополнительно к роли «*Пользователь*» нужно выполнить следующие действия:

- на строке с выбранным пользователем нажать правую кнопку мыши и зайти в пункт контекстного меню «*Редактировать права*»;
- в открывшемся окне редактирования прав в разделе «*Компоненты*» в колонке «*Доступ*» поставить галочки напротив пунктов «*Отмены*» и «*Подтверждения*» и/или пункта «*Кнопка «экспорт*»;
- убедиться, что у пользователя установлена галочка напротив пункта «*Личный кабинет: Меню заказа*»;
- нажать кнопку «*Сохранить*».

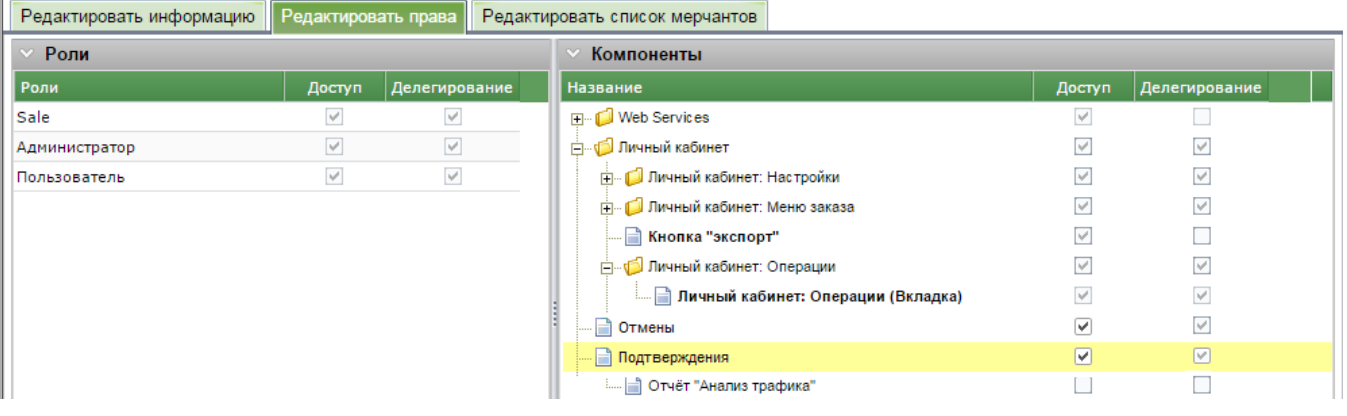

#### Выдача прав на отмены и подтверждения

Теперь пользователь сможет не только просматривать список заказов, но и делать на них отмены и подтверждения и/или экспортировать данные в файл.

Если администратор юридического лица хочет сменить пароль какому-либо пользователю, то ему необходимо выполнить следующие действия:

- на строке с выбранным пользователем нажать правую кнопку мыши, выбрать в контекстном меню пункт «*Смена пароля*»;
- в открывшемся окне смены пароля ввести новый пароль и повтор нового пароля;

нажать кнопку «*Сохранить*».

Если требуется удалить пользователя, то администратору юридического лица необходимо выполнить следующие действия:

- на строке с выбранным пользователем нажать правую кнопку мыши, выбрать в контекстном меню пункт «*Удалить*»;
- подтвердить удаление в появившемся окне путем нажатия кнопки «*ОК*», после чего пользователь будет удален из системы.

⋒ **Внимание! Удаленного пользователя восстановить невозможно!**

#### **Сохранение данных в файле**

В окне *Пользователи* имеется возможность сохранить отображаемые данные в файле (экспортировать).

**Примечание.** Для осуществления экспорта пользователь должен обладать соответствующими [правами.](#page-17-2) Λ

Файл с данными формируется в формате .csv с именем *users DDMMYYYY\_hhmm*, где *DDMMYYYY\_hhmm* – текущие дата и время во временной зоне (часовом поясе) юридического лица.

Необходимо обратить внимание на [особенности работы с файлами в формате .csv.](https://docs.assist.ru/pages/viewpage.action?pageId=5768023)

### <span id="page-20-0"></span>**Работа с профилями**

ω

Механизм профилей удобно использовать в том случае, если по технологии работы предприятия нужно создавать большое количество разных пользователей ЛК с однотипными правами. Для этого создается специальный пользовательский профиль, которому все необходимые права уже присвоены. При создании очередного пользователя администратору будет достаточно задать только его личные данные и наименование профиля.

Использование профилей необходимо согласовать со службой технической поддержки АПК Ассист, при этом по заявке предприятия создаются необходимые профили и администратору предприятия выдаются соответствующие права.

После нажатия кнопки «*Профили*» открывается новое окно, в котором отображается информация о текущих профилях предприятия.

#### Параметры профилей

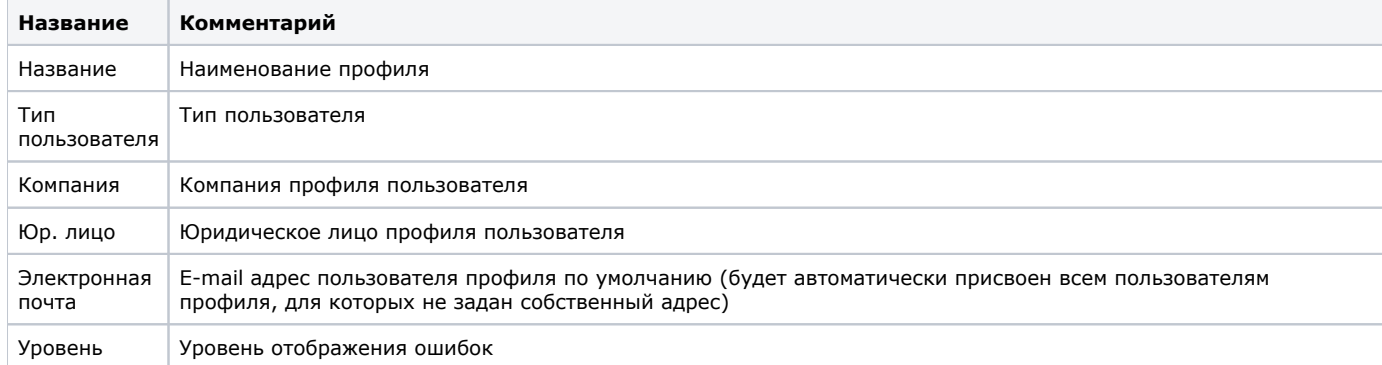

Для создания пользователя профиля следует вызвать контекстное меню и выбрать пункт «*Создать пользователя*». Контекстное меню открывается при наведении курсора мыши на любую строку таблицы (профиль) и нажатии правой кнопки мыши.

Список полей формы создания нового пользователя профиля приведен в таблице:

#### Параметры создания нового пользователя

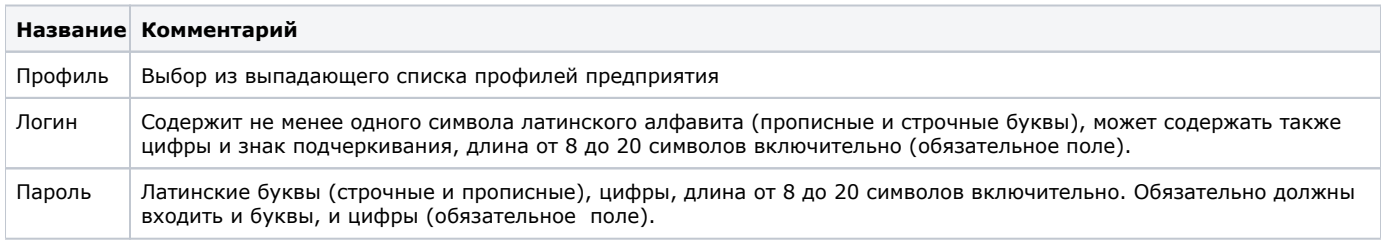

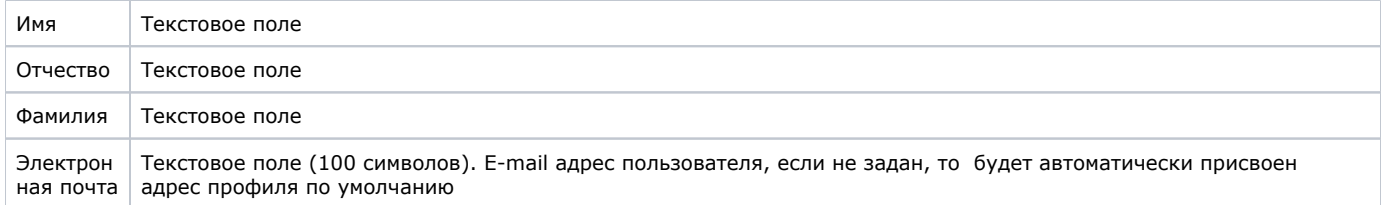

Для сохранения внесенных изменений необходимо нажать кнопку «*Создать*».

[Наверх](#page-0-3)